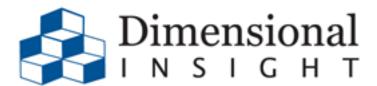

 $\mathsf{D} \mathsf{A} \mathsf{T} \mathsf{A} \to \mathsf{I} \mathsf{N} \mathsf{S} \mathsf{I} \mathsf{G} \mathsf{H} \mathsf{T} \to \mathsf{A} \mathsf{C} \mathsf{T} \mathsf{I} \mathsf{O} \mathsf{N}$ 

Revision Doc-BC-70-040820-12 2020 Dimensional Insight

DI-Broadcast for MS-Windows, Manual Revision Doc-BC-70-040820-12.

#### **Disclaimer**

Dimensional Insight, Inc. disclaims the implied warranties of merchantability and fitness for a particular purpose and makes no express warranties except as may be stated in its written agreement with and for its customer.

In no event is Dimensional Insight liable to anyone for any indirect, special, or consequential damages. The information and specifications in this manual are subject to change without notice.

Copyright © Dimensional Insight, 1991-2020.

#### **Trademarks**

Microsoft®, Windows®, and Excel® are registered trademarks of Microsoft Corporation in the United States and other countries.

AIX®, AS/400®, and DB2® are registered trademarks and iSeries™ is a trademark of International Business Machines Corporation.

Adobe®, Acrobat®, and Distiller® are registered trademarks of Adobe Systems Incorporated.

Oracle® and Java® are registered trademarks of Oracle and/or its affiliates. Other names may be trademarks of their respective owners.

Google Maps<sup>TM</sup> is a trademark of Google Inc. Other product and company names mentioned in this manual are the service mark, trademark, or registered trademark of their respective owners.

# **Limited Warranty and Liability**

Dimensional Insight, Inc. (DII) is the owner of the Software to which this documentation applies. The Software is subject to copyrights, patents and other intellectual property rights of DII, is furnished only under a license to use it, and no ownership rights are conveyed in the Software under any circumstances. License rights are set out in written license agreements entered into by all licensees either prior to delivery of the Software or prior to first use of the Software. No use of the Software is permitted unless the user has first agreed to the terms of the license. DO NOT USE THE SOFTWARE IF YOU HAVE NOT REVIEWED AND AGREED TO THE TERMS OF THE LICENSE.

THE SOFTWARE IS FURNISHED "AS IS" AND WITHOUT WARRANTY OF ANY KIND OR NATURE TO THE EXTENT PERMITTED BY APPLICABLE LAW. DII EXPRESSLY DISCLAIMS ALL WARRANTIES, EXPRESS, IMPLIED OR STATUTORY, INCLUDING THE IMPLIED WARRANTIES OF MERCHANTABILITY, FITNESS FOR PARTICULAR PURPOSE, SATISFACTORY QUALITY AND NONINFRINGEMENT, AND THEIR EQUIVALENTS UNDER ANY LAW OF ANY JURISDICTION. IF APPLICABLE LAW IMPLIES ANY WARRANTIES OR CONDITIONS WITH RESPECT TO THE SOFTWARE, ALL SUCH WARRANTIES OR CONDITIONS ARE LIMITED TO A PERIOD OF THIRTY (30) DAYS FROM THE DATE OF DELIVERY OF THE SOFTWARE TO THE LICENSEE.

DII DOES NOT WARRANT THAT THE FUNCTIONS CONTAINED IN THE SOFTWARE WILL MEET YOUR REQUIREMENTS, OR THAT THE OPERATION OF THE SOFTWARE WILL BE UNINTERRUPTED OR ERROR-FREE, OR THAT DEFECTS IN THE SOFTWARE WILL BE CORRECTED. FURTHERMORE, DII DOES NOT WARRANT OR MAKE ANY REPRESENTATIONS REGARDING THE USE OR THE RESULTS OF THE USE OF THE SOFTWARE IN TERMS OF THEIR CORRECTNESS, ACCURACY, RELIABILITY, OR OTHERWISE. SHOULD THE SOFTWARE PROVE DEFECTIVE, LICENSEE (AND NOT DII, ITS DISTRIBUTORS, DEALERS OR EMPLOYEES) WILL ASSUME THE ENTIRE COST OF ALL NECESSARY SERVICING, REPAIR, OR CORRECTION.

SOME STATES AND JURISDICTIONS DO NOT ALLOW THE EXCLUSION OF EXPRESS OR IMPLIED WARRANTIES OR CONDITIONS UNDER CERTAIN CIRCUMSTANCES, SO THE ABOVE EXCLUSIONS MAY NOT APPLY TO YOU. IF SUCH EXCLUSIONS DO NOT APPLY TO YOU, AND ONLY IN SUCH EVENT, YOUR SOLE REMEDY WILL BE, AT DII'S OPTION, REPAIR OR REPLACEMENT OF THE SOFTWARE OR A REFUND OF THE PRICE PAID BY YOU FOR THE SOFTWARE. THIS WARRANTY GIVES YOU SPECIFIC LEGAL RIGHTS. YOU MAY ALSO HAVE OTHER LEGAL RIGHTS WHICH VARY FROM STATE TO STATE AND JURISDICTION TO JURISDICTION.

While efforts have been made to ensure THAT the program and its documentation are free from defects, under no circumstances and under no legal theory, whether tort, contract, or otherwise, shall DII, or its distributors, dealers or employees, be liable to you or any other person for any loss or damage sustained in connection with ANY ATTEMPT TO use the Software, including without limitation, any economic, consequential or other indirect loss or damage, even if DII has been previously advised of the possibility of such loss or damage. Some states and jurisdictions do not allow the exclusion or limitation of INCIDENTAL or consequential damages under certain circumstances, so this limitation and exclusion may not apply to you.

# U.S. Export Administration Act: Restrictions on Exporting Software

The Software may include certain cryptographic software that may be subject to export controls under the U.S. Export Administration Act. The Software may not be exported to any country or to any foreign entity or "foreign person" to the extent prohibited under applicable U.S. government regulations. By downloading or using the Software, you are acknowledging and agreeing to the foregoing limitations on your right to export or re-export the Software, and are also representing and warranting that you are neither on any of the U.S. government's lists of export precluded parties nor otherwise ineligible to receive software containing cryptography that is subject to export controls under the U.S. Export Administration Act.

If a version of DiveLine that uses encryption is running, administrators must be aware that allowing users outside the United States to access data via certain DI-Clients qualifies as exporting encryption software (either the client executable or the Java applet sent to the browser). Export or re-export of encrypted software must be in accordance with the Export Administration Regulations. Diversion of encryption software contrary to U.S. law is prohibited.

# Third Party Licensing

#### **OpenSSL Toolkit**

The licensing below applies to the third party encryption library routines ONLY.

This product may include software developed by the OpenSSL Project for use in the OpenSSL Toolkit (<a href="http://www.openssl.org/">http://www.openssl.org/</a>) [Copyright © 1998-2011 The OpenSSL Project. All rights reserved.]

This product may include cryptographic software written by Eric Young (eay@cryptsoft.com) [Copyright © 1995-1998 Eric Young (eay@cryptsoft.com). All rights reserved.]

Below are the two licenses which cover the use of these routines.

```
* Copyright (c) 1998-2005 The OpenSSL Project. All rights reserved.
* Redistribution and use in source and binary forms, with or without
* modification, are permitted provided that the following conditions
* are met:
* 1. Redistributions of source code must retain the above copyright
     notice, this list of conditions and the following disclaimer.
* 2. Redistributions in binary form must reproduce the above copyright
     notice, this list of conditions and the following disclaimer in
     the documentation and/or other materials provided with the
     distribution.
* 3. All advertising materials mentioning features or use of this
     software must display the following acknowledgment:
     "This product includes software developed by the OpenSSL Project
     for use in the OpenSSL Toolkit. (http://www.openssl.org/)"
* 4. The names "OpenSSL Toolkit" and "OpenSSL Project" must not be used to
     endorse or promote products derived from this software without
     prior written permission. For written permission, please contact
     openssl-core@openssl.org.
  5. Products derived from this software may not be called "OpenSSL"
     nor may "OpenSSL" appear in their names without prior written
     permission of the OpenSSL Project.
* 6. Redistributions of any form whatsoever must retain the following
     acknowledgment:
     "This product includes software developed by the OpenSSL Project
     for use in the OpenSSL Toolkit (http://www.openssl.org/)"
* THIS SOFTWARE IS PROVIDED BY THE OpenSSL PROJECT ``AS IS'' AND ANY
* EXPRESSED OR IMPLIED WARRANTIES, INCLUDING, BUT NOT LIMITED TO, THE
* IMPLIED WARRANTIES OF MERCHANTABILITY AND FITNESS FOR A PARTICULAR
* PURPOSE ARE DISCLAIMED. IN NO EVENT SHALL THE OpenSSL PROJECT OR
* ITS CONTRIBUTORS BE LIABLE FOR ANY DIRECT, INDIRECT, INCIDENTAL,
* SPECIAL, EXEMPLARY, OR CONSEQUENTIAL DAMAGES (INCLUDING, BUT
* NOT LIMITED TO, PROCUREMENT OF SUBSTITUTE GOODS OR SERVICES;
* LOSS OF USE, DATA, OR PROFITS; OR BUSINESS INTERRUPTION)
* HOWEVER CAUSED AND ON ANY THEORY OF LIABILITY, WHETHER IN CONTRACT,
* STRICT LIABILITY, OR TORT (INCLUDING NEGLIGENCE OR OTHERWISE)
* ARISING IN ANY WAY OUT OF THE USE OF THIS SOFTWARE, EVEN IF ADVISED
* OF THE POSSIBILITY OF SUCH DAMAGE.
* This product includes cryptographic software written by Eric Young
* (eay@cryptsoft.com). This product includes software written by Tim
* Hudson (tjh@cryptsoft.com).
*/
```

```
Original SSLeay License
/* Copyright (C) 1995-1998 Eric Young (eay@cryptsoft.com)
 * All rights reserved.
* This package is an SSL implementation written
* by Eric Young (eay@cryptsoft.com).
 * The implementation was written so as to conform with Netscapes SSL.
* This library is free for commercial and non-commercial use as long as
* the following conditions are adhered to. The following conditions
* apply to all code found in this distribution, be it the RC4, RSA,
* lhash, DES, etc., code; not just the SSL code. The SSL documentation
 * included with this distribution is covered by the same copyright terms
* except that the holder is Tim Hudson (tjh@cryptsoft.com).
* Copyright remains Eric Young's, and as such any Copyright notices in
* the code are not to be removed.
* If this package is used in a product, Eric Young should be given attribution
* as the author of the parts of the library used.
* This can be in the form of a textual message at program startup or
* in documentation (online or textual) provided with the package.
* Redistribution and use in source and binary forms, with or without
* modification, are permitted provided that the following conditions
 * are met:
* 1. Redistributions of source code must retain the copyright
     notice, this list of conditions and the following disclaimer.
* 2. Redistributions in binary form must reproduce the above copyright
     notice, this list of conditions and the following disclaimer in the
     documentation and/or other materials provided with the distribution.
* 3. All advertising materials mentioning features or use of this software
     must display the following acknowledgement:
     "This product includes cryptographic software written by
      Eric Young (eay@cryptsoft.com)"
     The word 'cryptographic' can be left out if the routines from the library
     being used are not cryptographic related :-).
 * 4. If you include any Windows specific code (or a derivative thereof) from
      the apps directory (application code) you must include an acknowledgement:
      "This product includes software written by Tim Hudson (tjh@cryptsoft.com)"
* THIS SOFTWARE IS PROVIDED BY ERIC YOUNG ``AS IS'' AND
* ANY EXPRESS OR IMPLIED WARRANTIES, INCLUDING, BUT NOT LIMITED TO, THE
* IMPLIED WARRANTIES OF MERCHANTABILITY AND FITNESS FOR A PARTICULAR PURPOSE
* ARE DISCLAIMED. IN NO EVENT SHALL THE AUTHOR OR CONTRIBUTORS BE LIABLE
* FOR ANY DIRECT, INDIRECT, INCIDENTAL, SPECIAL, EXEMPLARY, OR CONSEQUENTIAL
* DAMAGES (INCLUDING, BUT NOT LIMITED TO, PROCUREMENT OF SUBSTITUTE GOODS
* OR SERVICES; LOSS OF USE, DATA, OR PROFITS; OR BUSINESS INTERRUPTION)
* HOWEVER CAUSED AND ON ANY THEORY OF LIABILITY, WHETHER IN CONTRACT, STRICT
* LIABILITY, OR TORT (INCLUDING NEGLIGENCE OR OTHERWISE) ARISING IN ANY WAY
* OUT OF THE USE OF THIS SOFTWARE, EVEN IF ADVISED OF THE POSSIBILITY OF
* SUCH DAMAGE.
```

- \* The licence and distribution terms for any publicly available version or
- \* derivative of this code cannot be changed. i.e. this code cannot simply be
- \* copied and put under another distribution licence
- \* [including the GNU Public Licence.]

#### **Apache Libraries**

DivePort, NetDiver, and DIAL use libraries covered under the license below.

Licensed under the Apache License, Version 2.0 (the "License"); you may not use this file except in compliance with the License. You may obtain a copy of the License at

http://www.apache.org/licenses/LICENSE-2.0

Unless required by applicable law or agreed to in writing, software distributed under the License is distributed on an "AS IS" BASIS, WITHOUT WARRANTIES OR CONDITIONS OF ANY KIND, either express or implied. See the License for the specific language governing permissions and limitations under the License.

Apache Commons Codec Copyright 2002-2012 The Apache Software Foundation

Apache HttpComponents Client Copyright 1999-2012 The Apache Software Foundation

Apache Commons Logging Copyright 2003-2007 The Apache Software Foundation

Apache POI

Copyright 2009 The Apache Software Foundation

This product includes software developed by The Apache Software Foundation (http://www.apache.org/).

This product contains the DOM4J library (http://www.dom4j.org). Copyright 2001-2005 (C) MetaStuff, Ltd. All Rights Reserved.

This product contains parts that were originally based on software from BEA. Copyright (c) 2000-2003, BEA Systems, <a href="http://www.bea.com/">http://www.bea.com/</a>>.

This product contains W3C XML Schema documents. Copyright 2001-2003 (c) World Wide Web Consortium (Massachusetts Institute of Technology, European Research Consortium for Informatics and Mathematics, Keio University)

This product contains the Piccolo XML Parser for Java (http://piccolo.sourceforge.net/). Copyright 2002 Yuval Oren.

This product contains the chunks\_parse\_cmds.tbl file from the vsdump program. Copyright (C) 2006-2007 Valek Filippov (frob@df.ru)

#### **Google Automated Error Reporting**

This product includes portions of automated error reporting software which require the display of the following disclaimer. This disclaimer applies only to those portions of code, not to the product as a whole.

Copyright (c) 2010, Google Inc. All rights reserved.

Redistribution and use in source and binary forms, with or without modification, are permitted provided that the following conditions are met:

- \* Redistributions of source code must retain the above copyright notice, this list of conditions and the following disclaimer.
- \* Redistributions in binary form must reproduce the above copyright notice, this list of conditions and the following disclaimer in the documentation and/or other materials provided with the distribution.
- \* Neither the name of Google Inc. nor the names of its contributors may be used to endorse or promote products derived from this software without specific prior written permission.

THIS SOFTWARE IS PROVIDED BY THE COPYRIGHT HOLDERS AND CONTRIBUTORS "AS IS" AND ANY EXPRESS OR IMPLIED WARRANTIES, INCLUDING, BUT NOT LIMITED TO, THE IMPLIED WARRANTIES OF MERCHANTABILITY AND FITNESS FOR A PARTICULAR PURPOSE ARE DISCLAIMED. IN NO EVENT SHALL THE COPYRIGHT OWNER OR CONTRIBUTORS BE LIABLE FOR ANY DIRECT, INDIRECT, INCIDENTAL, SPECIAL, EXEMPLARY, OR CONSEQUENTIAL DAMAGES (INCLUDING, BUT NOT LIMITED TO, PROCUREMENT OF SUBSTITUTE GOODS OR SERVICES; LOSS OF USE, DATA, OR PROFITS; OR BUSINESS INTERRUPTION) HOWEVER CAUSED AND ON ANY THEORY OF LIABILITY, WHETHER IN CONTRACT, STRICT LIABILITY, OR TORT (INCLUDING NEGLIGENCE OR OTHERWISE) ARISING IN ANY WAY OUT OF THE USE OF THIS SOFTWARE, EVEN IF ADVISED OF THE POSSIBILITY OF SUCH DAMAGE.

Copyright © 2020 Dimensional Insight, Inc., 60 Mall Road, Burlington, MA 01803 (http://www.dimins.com)

# Contents

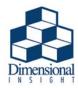

| Chapter 1: Introduction                        |
|------------------------------------------------|
| Using the DI-Broadcast Manual1-1               |
| Contacting Support1-2                          |
| Diver Solution Licensing                       |
| DI-Broadcast Requirements 1-3                  |
| Troubleshooting Java Memory Problems1-3        |
| Useful Definitions                             |
| Configuring DiveLine for use with DI-Broadcast |
| Using DI-Config1-4                             |
| Performing Manual Configuration Steps1-6       |
| Starting DI-Broadcast1-8                       |
| Troubleshooting DI-Broadcast1-10               |
| Working with Your Mail Server1-10              |
| Chapter 2: The DI-Broadcast Environment 2-1    |
| The DI-Broadcast Startup Dialog2-1             |
| Connected to/as2-2                             |
| Server Time2-2                                 |
| Name2-2                                        |
| Type2-2                                        |
| Owner2-2                                       |
| Last Run2-2                                    |
| Next Run2-2                                    |
| New2-3                                         |

| Edit/Examine2-3        |  |
|------------------------|--|
| Delete2-3              |  |
| Menus2-4               |  |
| Connection Menu        |  |
| Select Server2-4       |  |
| Exit                   |  |
| Jobs Menu2-5           |  |
| New job2-5             |  |
| Edit/Examine job2-5    |  |
| Delete job2-5          |  |
| Copy job2-5            |  |
| Execute job            |  |
| Cancel job             |  |
| Review job history2-6  |  |
| Job Name               |  |
| Last "x" runs2-6       |  |
| Start Time2-7          |  |
| Why Begun2-7           |  |
| Why Ended2-7           |  |
| Details2-7             |  |
| Close2-7               |  |
| Save Job Report2-7     |  |
| Events Menu2-8         |  |
| Manage event list2-8   |  |
| New2-8                 |  |
| Execute2-9             |  |
| Delete2-9              |  |
| OK2-9                  |  |
| View Menu2-9           |  |
| All jobs2-9            |  |
| Scheduler jobs2-9      |  |
| Help Menu2-10          |  |
| About DI-Broadcast2-10 |  |

| Chapter 3: Creating and Editing Jobs 3-1 |
|------------------------------------------|
| General Tab3-1                           |
| Job Name3-2                              |
| Comment3-2                               |
| Last Run3-2                              |
| OK3-2                                    |
| Cancel                                   |
| Schedule Tab                             |
| Type3-3                                  |
| Hourly3-3                                |
| Daily3-4                                 |
| Weekly3-5                                |
| Monthly                                  |
| Yearly3-7                                |
| Once3-8                                  |
| Event3-9                                 |
| Never                                    |
| Other3-11                                |
| OK3-11                                   |
| Cancel                                   |
| Marker Settings Tab                      |
| Filename                                 |
| DiveBook Area and Topic                  |
| Attachment File Type3-16                 |
| DiveLine Username                        |
| Do Not Send Blank Windows3-16            |
| Embed Fonts                              |
| Include Totals3-17                       |
| OK3-17                                   |
| Cancel                                   |
| Email Settings Tab                       |
| To3-18                                   |

| Сс                                | 3-18 |
|-----------------------------------|------|
| Bcc                               | 3-18 |
| Subject                           | 3-19 |
| Message                           | 3-19 |
| OK                                | 3-19 |
| Cancel                            | 3-19 |
| Advanced Tab                      | 3-20 |
| Wait for file to exist            | 3-20 |
| Send error reports to             | 3-20 |
| Automatically abort the job after | 3-20 |
| OK                                |      |
| Cancel                            | 3-21 |

# Index

# Chapter 1 Introduction

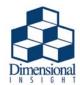

DI-Broadcast is a DiveLine client that is configured to automatically send e-mail based on a defined set of business rules and parameters. As data is updated, e-mail is sent, alerting recipients to take action or make decisions based on the data. The DI-Broadcast process runs in an automated and scheduled environment so users do not have to manually find information. This automation ensures that important information is not lost or overlooked.

# Using the DI-Broadcast Manual

This manual is separated into three chapters:

- Chapter 1, Introduction contains an overview of the manual, a description of DI-Broadcast's usage, a list of helpful terms, and installation and startup steps for the software.
- Chapter 2, The DI-Broadcast Environment explains the DI-Broadcast interface and menus.
- Chapter 3, Creating and Editing Jobs explains the DI-Broadcast job creation process.

# Additional Documentation

This manual is intended for users who are already familiar with the Diver and DiveLine software. Companion manuals are as follows:

- *Diver* contains information about creating the Markers and Reports to be sent using DI-Broadcast.
- DiveLine contains information about DiveLine installation and configuration.
- *DI-Scheduler* contains information about configuring scheduled jobs and events that can then be used to trigger jobs configured in DI-Broadcast.

Introduction 1-1

Contacting Support

• *Diver Solution Licensing* - contains information about DI Software licensing requirements and procedures

# **Contacting Support**

Customer support is available from 7:00 AM to 5:00 PM (Central Time).

**Table 1-1: Technical Support Contact Information** 

| Customer Type          | Phone           | Fax             | Email                    |
|------------------------|-----------------|-----------------|--------------------------|
| Domestic Users         | 920-436-8299    | 920-433-2378    | support@dimins.com       |
| International<br>Users | +1-920-436-8299 | +1-920-433-2378 | international@dimins.com |

# **Diver Solution Licensing**

Dimensional Insight software is licensed to ensure that only those authorized to use it can do so. DI licensing is by Named Users and applies to production software: DiveLine and its clients, Data Integrator, Builder, DiveMaster, and DI-Production, as well as the DI-Diver client (in special circumstances). Back-end components require a license key for each system they are to be installed on. This license allows for the software to be used in perpetuity. In the server/client environment, client license requirements are dictated by DiveLine. When your company purchases from Dimensional Insight, the required software licensing will be articulated. For more information, please refer to the separate *Diver Solution Licensing* manual.

1-2 Introduction

# **DI-Broadcast Requirements**

DI-Broadcast is supported on Microsoft Windows XP SP3, 2003 Server, 2008 Server, 2012 Server, 2016 Server; MS Windows 7, 8, and 10. The following requirements must be met for DI-Broadcast to run successfully:

- DiveLine must be running on the server.
- DIAL (Dimensional Insight Access Language) must be running on the server and must be executed by an Advanced level DiveLine Administrator.
- A functional e-mail server is needed to send e-mail via the DI-Broadcast client.

DI-Broadcast configuration information can be found below under Configuring DiveLine for use with DI-Broadcast.

# Troubleshooting Java Memory Problems

DI-Broadcast runs Java on dial. jar. If you are experiencing memory issues, you can adjust the amount of memory allocated to Java by doing the following:

- 1. Open the Windows Control Panel and select Java.
- 2. On the Java tab of the Java Control Panel, click on the View button to "manage Java Runtime versions and settings".
- 3. For the JRE in use, enter -Xmx2048 in the Runtime parameters box. Depending on your system, you may want to try Xmx1024 instead.
- 4. Click **OK** and **Apply**.

# **Useful Definitions**

**DIAL** (**Dimensional Insight Access Language**) - DIAL is a high-level programming language designed to process, analyze, and distribute information contained in Dimensional Insight Models. DIAL programs are executed through the DIAL interpreter, a command-line program. When executed, DIAL programs can process Markers, producing the results as e-mail or saved files.

Marker (.mrk) - A file containing a record of all actions taken in a dive. Markers can be reopened to the final dive window that was saved. A Marker does not store actual data but presents the current data when reopened. Markers are created in Diver.

**Job** - As used in this manual, a job is a DI-Broadcast process predefined by the user that opens and e-mails a file to a specified recipient or group of recipients.

Introduction 1-3

# Configuring DiveLine for use with DI-Broadcast

There are two options for configuring DI-Broadcast within DiveLine: configuration in DI-Config, and manual configuration. Configuration within DI-Config is recommended, but limited.

# Using DI-Config

The DI-Config program installed with DiveLine allows a DiveLine administrator to configure the DiveLine server for DI-Broadcast. Information on using DI-Config can be found in the *DiveLine* manual.

- 1. Log in to DI-Config, selecting the appropriate Server and Port.
- 2. On the General Tab of DI-Config, click the **Scheduler...** button.

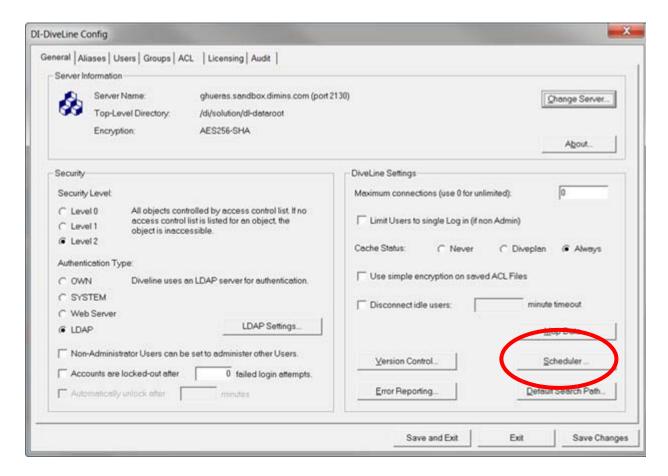

1-4 Introduction

#### The **Scheduler** and **Broadcast Settings** dialog is presented:

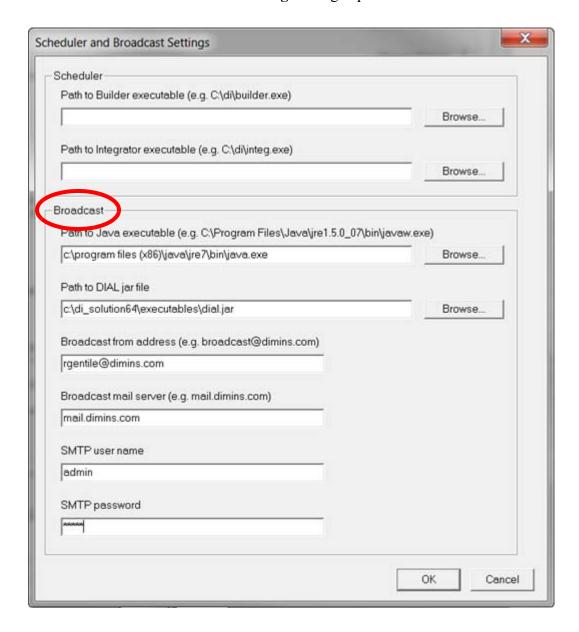

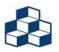

DI-Scheduler settings are not required to use DI-Broadcast.

Introduction 1-5

3. Enter all DI-Broadcast variables, each of which is described below:

Path to Java executable - specifies the system path to the Java executable.

Path to DIAL jar file - specifies the system path to the dial.jar file.

**Broadcast from address** - specifies the e-mail address that DI-Broadcast should use for sending.

**Broadcast mail server** - specifies the mail server that DI-Broadcast should send mail from.

**SMTP** (Simple Mail Transfer Protocol) **user name** - specifies a valid login user name for the DI-Broadcast mail server.

**SMTP** (Simple Mail Transfer Protocol) **password** - specifies a valid login password for the DI-Broadcast mail server.

- 4. Click **OK** to accept the changes and exit the dialog.
- 5. Click **Save and Exit** to commit the changes and exit DI-Config.
- 6. **Restart** the DiveLine service according to your installation environment. Please refer to the *DiveLine* manual for more information on restarting DiveLine on different platforms.

**TIP**: See Note on the following page.

# Performing Manual Configuration Steps

The directions below outline the process for manually configuring the DiveLine server for use with DI-Broadcast. A list of all instances of the DiveLine service can be obtained by typing on the command line:

```
di-service.exe -list
```

To manually configure DI-Broadcast:

- 1. **Stop** the DiveLine service according to your installation environment (for information specific to your platform, please refer to the *DiveLine* manual).
- 2. Open the /dl-dataroot/config/atlcfg.cfg file in a text editor.
- 3. Copy the following lines into the atlcfg.cfg file:

```
java_exe_path="C:\\<java path>\\java.exe",
dial_jar_path="C:\\<solution path>\\dial.jar",
broadcast_from_address="Broadcast@<domain>",
```

1-6 Introduction

```
broadcast_mail_server="<mail servername>.<domain>",
broadcast_mail_tls="<enabled, disabled, or required>",
smtp_auth_username= "username",
smtp_auth_password= "password",
```

4. **Modify** these lines to work with your system, for example:

```
dial_jar_path="C:\\DI_Solution\executables\\dial.jar",
```

5. Save the modified atlcfg.cfg file.

The beginning portion of the modified atlefg.cfg file should look similar to the sample below:

```
version "1";

// Computer generated object language file
object 'ACFG' "main" {

auth_scheme="own",

security_level=2,

java_exe_path="c:\\program files\\java\\jdk1.6.0_14\\bin\\java.exe",

dial_jar_path="c:\\DI_Solution\\executables\\dial.jar",

broadcast_from_address="broadcast@dimins.com",

broadcast_mail_server="mail.domain.com",

broadcast_mail_tls="enabled",

smtp_auth_username= "admin",

smtp_auth_password= "admin",

maxusers=100,
```

6. **Restart** the DiveLine service.

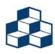

Starting with version 7.0, certain paths are maintained in Workbench Server Settings. When executed, DI-Broadcast resolves paths for Java and DIAL using the dl-dataroot/config/path\_overrides.cfg if it exists. Version 7.0 also introduced the control option for TLS.

Introduction 1-7

# Starting DI-Broadcast

You must be an Advanced level user to log in to DI-Broadcast. To start using DI-Broadcast,

- 1. Locate and double-click the **broadcast.exe** file.
- 2. From the Open File Security Warning dialog, verify DI is the publisher, then click **Run**.
- 3. You will be prompted to enter the DiveLine Server to connect to, as shown below. Enter a **Server Name** and **port number** (if the default port 2130 is not being used), and click **Select**.

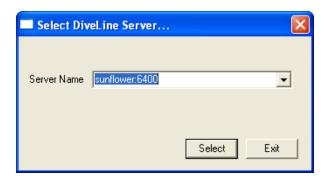

4. Enter your username and password.

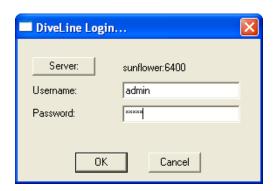

1-8 Introduction

5. When you log in, you will be presented with the DI-Broadcast startup screen shown here and described in the next chapter.

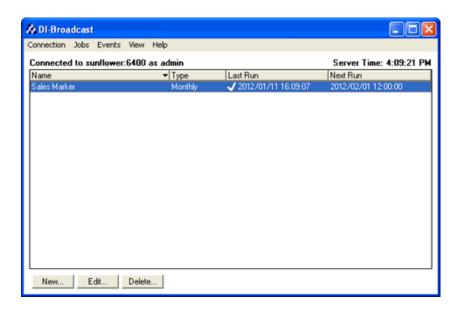

Introduction 1-9

# Troubleshooting DI-Broadcast

If problems arise with a DI-Broadcast job, there are two parameters that can help find the problem. The following lines can be added to the atlefg.cfg file during manual installation:

```
scheduler_save_temp_files="true",
scheduler_debug_dial="true",
scheduler_extreme_debugging="true",
```

When DI-Broadcast is executed, it generates a temporary DIAL script used to run the job. The scheduler\_save\_temp\_files line tells DiveLine to save this temporary script. In the event of a job failure, this script can be located in the dl-dataroot/temp directory and manually executed using DIAL to view the debug information.

Depending on the contents of the DIAL script, more than one temporary file maybe generated. For example:

```
schC663.tmp - Marker dive window
schC664.tmp - DIAL script
schC665.tmp - email message
```

# Working with Your Mail Server

Be aware that unattended services (such as DI-Broadcast) sending e-mail are not the same as a user sending e-mail from his or her mail client. The mail server may place restrictions on relaying e-mail based on how the sender connects and authenticates.

If a mail server rejects e-mail submissions from DI-Broadcast, consult the mail logs on that server. The server name is recorded in altcfg.cfg. Typically the mail server will reject the e-mail because it concludes it is being used to relay spam. This decision is made based on:

- the domains of the to/from addresses
- the source IP address of the submitter (the Diveline server)
- whether or not the email was submitted after authentication or anonymously

Usually the mail server configuration needs to be modified to allow a relay from the DiveLine server, or SMTP authorization credentials need to be entered into DI-Config/atlcfg.cfg so that DiveLine authenticates first when sending e-mail.

You will need to involve your IT personnel responsible for the mail server for assistance. Below is a sample of the type of information you may need to relay to your IT person (fill in the items in angled brackets  $\Leftrightarrow$  with information specific to your system).

1-10 Introduction

"We have software running on server <SERVERNAME> that wishes to send e-mail to recipients outside of our network. We have observed that this service can send e-mail to internal addresses, but not external ones. We would like you to either make a relaying exception for our use or assign us a username and password that the service should use when trying to send e-mail.

We are currently using the following settings:

Start DI-Config and click the Scheduler button

From address: <Broadcast from address> Mail server: <Broadcast mail server>

SMTP username: <SMTP user name. Might be blank presently.>

Are these settings correct?

If necessary, please consult the mail server's logs to determine the reason that our automated e-mails to remote recipients are being rejected. I can generate a test message whenever you would prefer."

Engaging help from your IT department should insure a successful configuration of DI-Broadcast within your network's infrastructure. If the problem persists, contact Technical Support.

Introduction 1-11

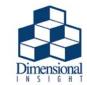

# Chapter 2 The DI-Broadcast Environment

This chapter describes the interface you will use to create and maintain DI-Broadcast jobs. It includes a description of the main DI-Broadcast dialog and details each DI-Broadcast menu item.

# The DI-Broadcast Startup Dialog

At startup, the main DI-Broadcast dialog shown below is displayed. An explanation of each area of the main dialog and each menu option follows.

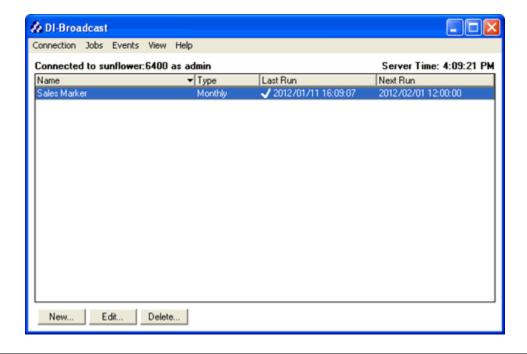

The DI-Broadcast Environment 2-1

The DI-Broadcast Startup Dialog

# Connected to/as

This area displays the name of the DiveLine server that you are connected to, as well as the username that you are connected as.

# Server Time

The Server Time area displays the current time on the DiveLine server that you are connected to. The time is given in the format hh:mm:ss AM/PM.

# Name

The Name column shows the names of DI-Broadcast jobs that are currently configured. This list will include all currently configured jobs in both DI-Broadcast and DI-Scheduler (All jobs), or only the jobs configured in DI-Scheduler (Scheduler jobs), depending on whether "All jobs" or "Scheduler jobs" has been selected from the View menu. The default selection is "Scheduler jobs".

# Type

This column specifies the type of schedule being followed by the named job. Schedule types include Hourly, Daily, Weekly, Monthly, Yearly, Once, Event, Never, and Other, each of which are explained in detail in **Chapter 3**, **Creating and Editing Jobs**.

# Owner

The Owner column lists the named user the job belongs to. The Owner column is only displayed when the "All Jobs" option is selected from the View menu.

# Last Run

This column lists the date and time the job was last executed successfully. The date is given in the format yyyy/mm/dd and the time in the format hh:mm:ss (24-hour clock).

# Next Run

This column lists the date and time the named job is scheduled to run again. The date is given in the format yyyy/mm/dd and the time in the format hh:mm:ss (24-hour clock).

# New

The New button opens the New Job dialog, allowing you to create a new DI-Broadcast job.

# Edit/Examine

The **Edit** button opens the Edit Job dialog, allowing you to change configuration of the currently highlighted job.

When a job is locked, "Edit" becomes "Examine". When **Examine** is displayed, the job can be opened and viewed, but changes cannot be made. A job is locked when the job is running or when another user has the job open in Edit mode in a different DI-Broadcast connection.

# Delete

The **Delete** button permanently removes the currently highlighted job from DI-Broadcast.

The DI-Broadcast Environment 2-3

Menus

# Menus

DI-Broadcast has 5 menus to assist you in server connection, job creation, and job maintenance:

- Connection Menu
- Jobs Menu
- Events Menu
- View Menu
- Help Menu

Each menu item is described in the following sections.

# Connection Menu

The **Connection** menu allows you to specify the DiveLine server you are connecting to or exit the software.

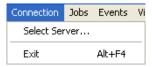

# Select Server...

The **Select Server** menu item allows you to choose another DiveLine server to connect to. You will be asked to commit any job changes made before the connection is switched.

### Exit

This menu option closes DI-Broadcast. You will be asked to commit any job changes made before exiting.

2-5

# Jobs Menu

The **Jobs** menu provides options needed to create, edit, run, review, and remove jobs in DI-Broadcast.

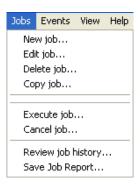

# New job...

The **New job** option opens a dialog allowing you to configure a new DI-Broadcast job. See **Chapter 3**, **Creating and Editing Jobs** for detailed information on new job configuration.

# Edit/Examine job...

The **Edit job** option allows you to open a previously configured job and change or update its current settings.

When a job is locked, "Edit job..." becomes "Examine job...". When **Examine job** is displayed, the job can be opened and viewed, but changes cannot be made. A job is locked when another user has that job open in Edit mode in a different DI-Broadcast connection or when the job is running.

# Delete job...

**Delete job** allows you to remove the currently selected job from DI-Broadcast. You will be presented with the Delete confirmation dialog. Once deletion is confirmed, the job will be removed permanently. If the job is needed later, it has to be recreated.

# Copy job...

**Copy job** allows you to copy all of the properties of the currently selected job. When this menu item is selected, it launches the New Job dialog with all properties of the copied job already set.

The DI-Broadcast Environment

Menus

# Execute job...

**Execute job** allows you to run the currently selected job. You will be presented with the Execute confirmation dialog shown below:

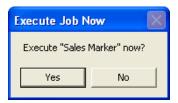

Once "Yes" is selected, the job will run immediately.

# Cancel job...

Cancel job allows you to stop any job that is currently running.

# Review job history...

Select **Review job history** to open the dialog below, allowing you to review the success or failure of attempted runs of the selected job. The Job History dialog only displays the last eight job run attempts.

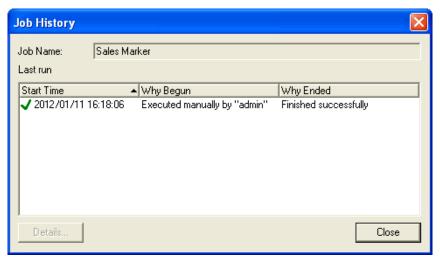

#### Job Name

The Job Name area shows the name of the job being reviewed.

#### Last "x" runs

The Last "x" runs line specifies the number of run attempts being shown in the Job History dialog.

#### **Start Time**

Start Time displays the date and time when the job began. The date is displayed in yyyy/mm/dd format and the time is displayed in hh:mm:ss format (24-hour clock).

#### Why Begun

The Why Begun column shows what triggered the job to run.

### Why Ended

The Why Ended column shows that a job finished successfully or, if a failure occurred, why it failed.

#### Details...

The **Details** button will be active if the job has failed for any reason. Click this icon to open the Job Occurrence Details dialog, which gives a more detailed explanation for the job failure than that provided in the Why Ended column.

#### Close

Close exits the Job History... dialog and returns to the main DI-Broadcast interface.

# Save Job Report...

**Save Job Report** allows you to save a simple, tab-delimited text file with the contents of the job table. Depending on your needs, the report can be loaded into Excel for formatting or parsed by a Data Integrator script.

The DI-Broadcast Environment 2-7

Menus

# **Events Menu**

The Events menu allows you to create, manage, and execute DI-Broadcast trigger events.

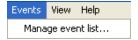

# Manage event list...

The **Manage event list** menu item opens the Events dialog shown below:

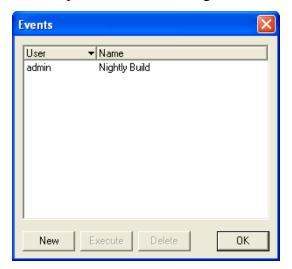

This dialog shows a list of all abstract triggers, called events, that have been defined in either DI-Broadcast or DI-Scheduler. It also allows you to create a new event. An event is a flag that tells DI-Broadcast or DI-Scheduler to start a job based on the occurrence of the specified event. It is important to note that a job can only wait for one event. The event can be triggered manually while in DI-Broadcast, from a batch file, or by posting an event in DI-Scheduler. For more information on posting an event, please refer to the *DI-Scheduler* manual.

#### New

Click the **New** button to open the New Event dialog, allowing you to specify the name of the new event. Click **OK** to accept the name, or **Cancel** to return to the Events dialog. Multiple events created by the same user cannot have the same name.

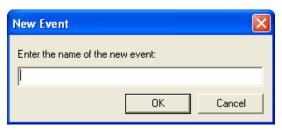

#### **Execute**

The Execute button allows you to manually trigger the selected event.

#### **Delete**

The **Delete** button removes the selected event from the list.

#### **OK**

The **OK** button closes the events dialog.

# View Menu

The View menu allows you to view jobs created in DI-Broadcast and DI-Scheduler.

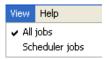

# All jobs

When selected, the **All jobs** menu option displays all defined jobs in both DI-Broadcast and DI-Scheduler. In the example below, Sales Build is a DI-Scheduler job and Sales Marker is a DI-Broadcast job.

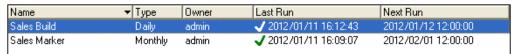

# Scheduler jobs

The **Scheduler jobs** menu option displays only those jobs created in DI-Scheduler. Notice below that when "Scheduler jobs" is selected, the Owner column is not present.

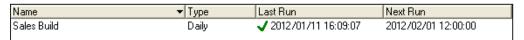

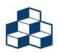

If you are not a DiveLine administrative user, you will not be able to see Scheduler jobs. Selecting the Scheduler jobs menu item will result in an empty jobs list.

The DI-Broadcast Environment 2-9

Menus

# Help Menu

The **Help** menu provides information about the DI-Broadcast software.

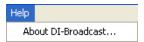

#### About DI-Broadcast

The **About DI-Broadcast** dialog displays the version of DI-Broadcast in use, the DiveLine version, server name, and port number, the type of user that is connecting (administrative or non-administrative), and which DI-Broadcast and DI-Scheduler capabilities have been configured on the DiveLine server.

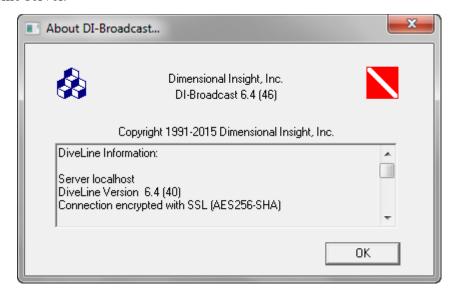

When fully scrolled, the text in the About DI-Broadcast dialog appears as follows:

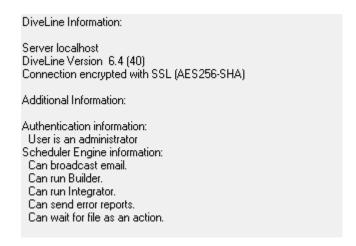

2-10

# Chapter 3 Creating and Editing Jobs

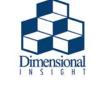

DI-Broadcast can be used to automate the sending of Marker information via e-mail. A recurring job can be scheduled so that as Model data is updated, e-mails can be immediately sent.

Creating a new job in DI-Broadcast is a simple process described in the paragraphs that follow. To begin creating a new job, go to **Jobs > New job...**, or click **New** in the main DI-Broadcast interface to open the New Job dialog. The Edit Job dialog mirrors the New Job dialog described below.

# General Tab

The first area displayed in the New Job dialog is the General Tab shown and described below:

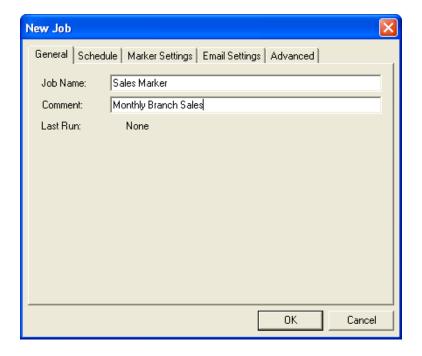

Creating and Editing Jobs 3-1

General Tab

# Job Name

Enter the name of the job being created on the **Job Name** line. Give the job a name that is related to the job's purpose—for example, "Sales Marker" or "Product Tracking". Job names are limited to 64 characters.

# Comment

The **Comment** area can be used to enter additional information about the job. For example, if the name of a job is "Sales Marker", the Comments line might say "Monthly Branch Sales" to further describe the job being created.

# Last Run

The **Last Run** line lists when the job ran last. When creating a new job, this line will say "None". When editing a job, it will give the date and time of the last run in yyyy/mm/dd and hh:mm:ss formats.

# OK

When you have finished configuring or editing a job, click  $\mathbf{OK}$  to save the changes or newly created job and close the New Job dialog.

# Cancel

Cancel closes the New Job dialog without saving the new or edited DI-Broadcast job.

3-2 Creating and Editing Jobs

The second area of the New Job dialog is the Schedule Tab. The appearance of this tab varies, depending on the Schedule Type chosen.

## Type

The Type area of the Schedule tab is where you specify how frequently a job should be run. Options are as follows:

#### Hourly

When the **Hourly** option is selected, you can specify the minute past the hour that the job should run and a window of time in which the job should run. For example, if the job should run at fifteen minutes past every hour for one week starting on June 4th, 2012, you would enter or select 15 in the **Every hour at** box, Jun 4, 2012 in the **From** box, and Jun 10, 2012 in the **Until** box. This option is useful when sending a report of which users are logged into the DiveLine server and which Models are being used on an hourly basis.

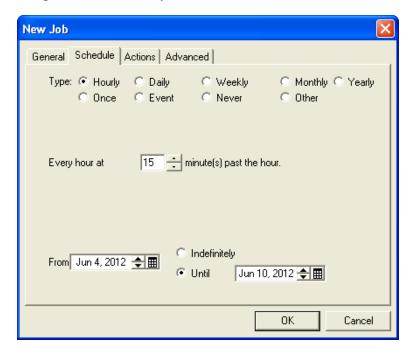

#### Daily

The **Daily** option allows you to specify the hour of the day that the job should run, by entering or selecting the desired hour from the **Every day at** box, when the job should begin running (**From**), and how long it should run for (**Indefinitely** or **Until**). This option is useful when tracking the daily progress of a specific product during a promotional period.

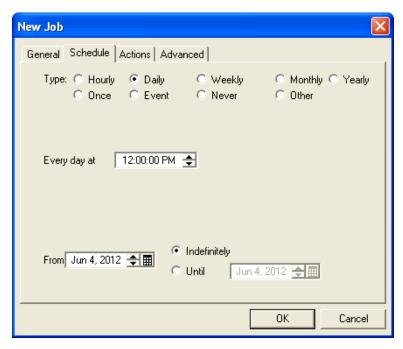

3-4 Creating and Editing Jobs

#### Weekly

The **Weekly** schedule type allows you to select a specific **day of the week** to run the job on, a specific **time of day** to run the job (**at**), when the job should begin running (**From**), and how long it should run for (**Indefinitely** or **Until**). This option may be used for a running a weekly report that summarizes business day data on the weekend.

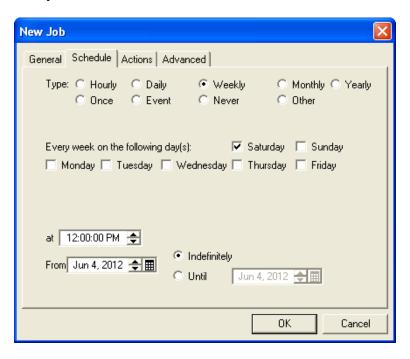

#### Monthly

A Monthly schedule allows you to select either a specific day of the month or a specific positional day of the month (the first Sunday, for example), the time of day that a job should run (at), when the job should begin running (From), and how long it should run for (Indefinitely or Until). Monthly jobs are commonly used to send Sales Reports or Inventory Reports.

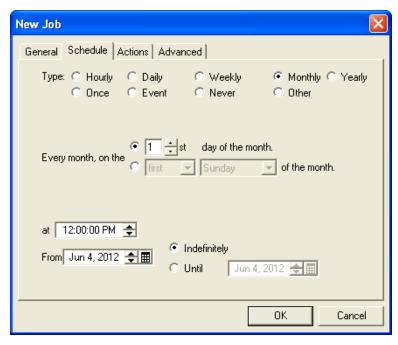

3-6 Creating and Editing Jobs

## Yearly

A **Yearly** schedule allows you to execute a job once per year on the specified day or days, starting at the specified time and running indefinitely or until a given end date. A Yearly schedule might be used to send annual or semi-annual Sales Reports showing Year-to-Date or Quarter-to-Date information.

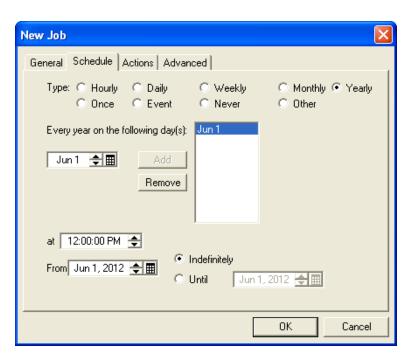

#### Once

Running a job using the **Once** schedule type allows you to specify the date and time for which to run a non-recurring job. This option is useful for sending any reports that are not commonly needed by multiple users.

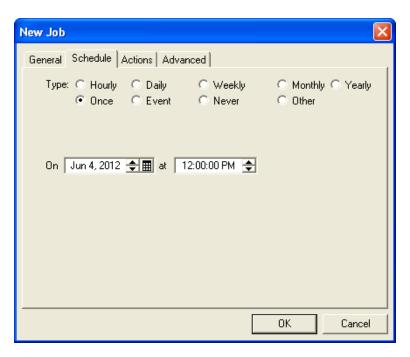

3-8 Creating and Editing Jobs

#### Event

The **Event** option allows you to specify that a job should only run if the highlighted event occurs. A specific event must be configured in the Events dialog prior to using this option. For information on creating an event, refer to **Events Menu on page 2-8** and to the *DI-Scheduler* manual.

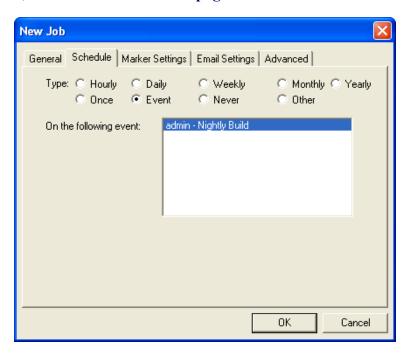

#### Never

The **Never** schedule option allows you to create a job that can only be manually executed. This option is most often used in a test environment to ensure that a job is sending the correct file in the correct format or to perform some other test activity.

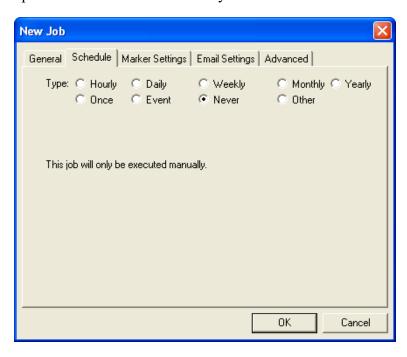

3-10 Creating and Editing Jobs

3-11

#### Other

The **Other** option allows you to schedule the job at the specified minute interval. The options are 1, 5, 10, 15, 20, or 30 minutes. This option is commonly used for incremental builds that need to run every 15 minutes to refresh Markers.

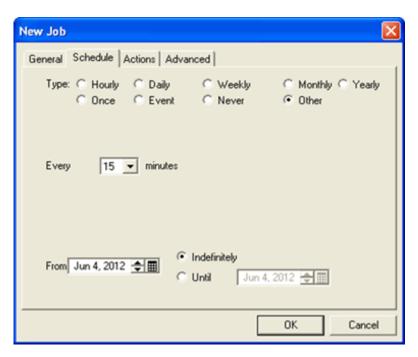

## OK

When you have finished configuring or editing a job, click  $\mathbf{OK}$  to save the changes or newly created job and close the New Job dialog.

#### Cancel

Cancel closes the New Job dialog without saving the new or edited DI-Broadcast job.

# Marker Settings Tab

The next tab in the New Job dialog is the Marker Settings Tab shown below:

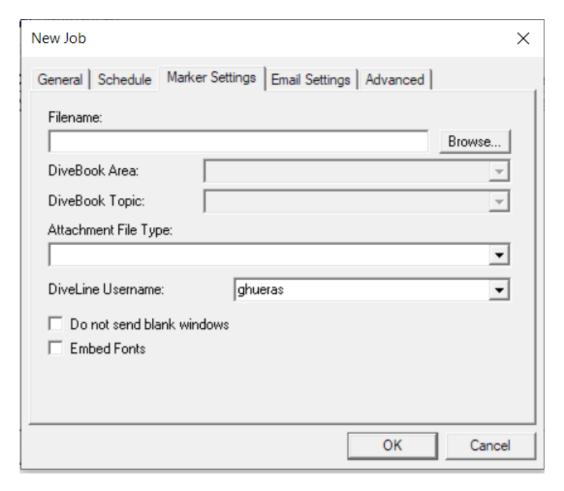

3-12 Creating and Editing Jobs

#### Filename

Click Browse in the Filename area of the Marker Settings tab to open the Select File dialog.

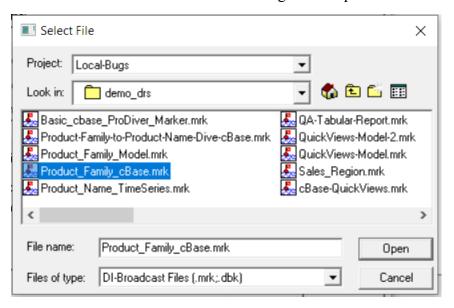

You can select a Project or not, and browse and select the Marker or DiveBook to be used. If you select a Marker or DiveBook from a Project, the **Project** and **Filename** display:

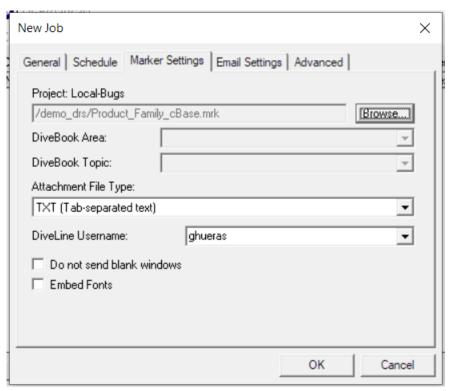

Marker Settings Tab

If you select a Marker or DiveBook not located in a Project, the **Filename** line displays the path and name of the chosen file.

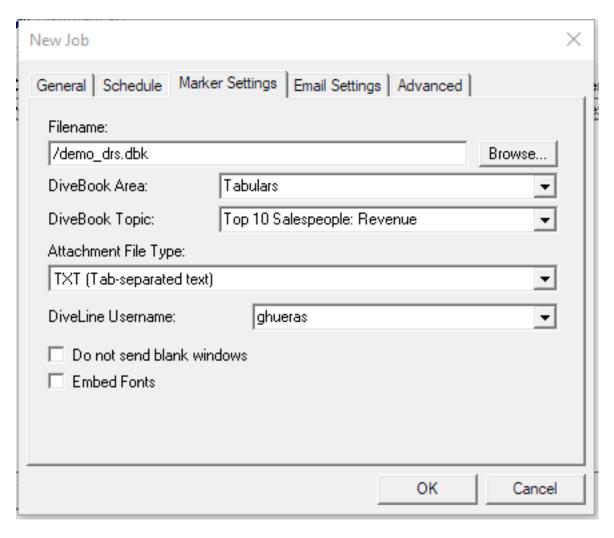

3-14 Creating and Editing Jobs

## DiveBook Area and Topic

If the selected file is a DiveBook, you will be able to select the **Area** and **Topic** to use for your DI-Broadcast job, as demonstrated in the two figures below:

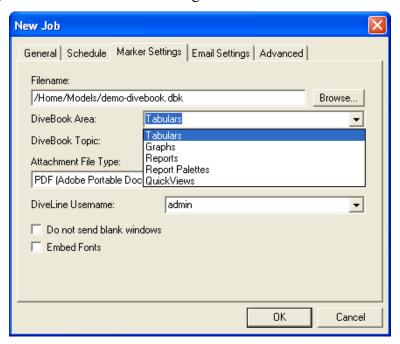

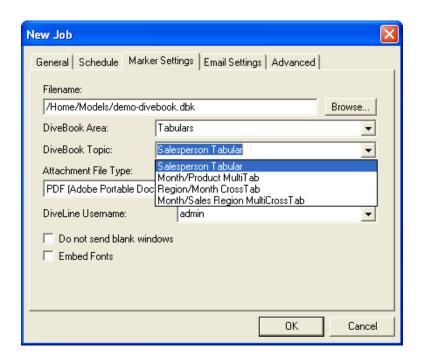

Marker Settings Tab

## Attachment File Type

The **Attachment File Type** pulldown allows you to select the format to use to send the selected file. Options include: TXT, CSV, XLS, XLSX, PDF, HTML, PNG, JPEG, TXT Attachment, CSV Attachment, and HTML Attachment.

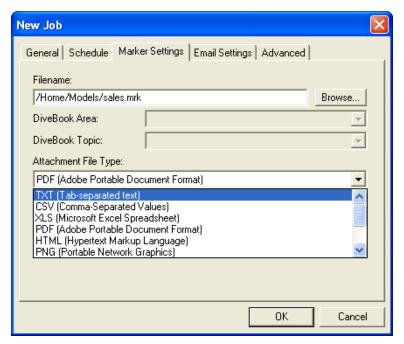

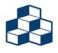

If the Marker or DiveBook topic selection is a Graph, only the PDF, PNG, and JPEG format options will be available.

#### DiveLine Username

The **DiveLine Username** line specifies the username that should be used to open the Marker. This may vary from the "Logged in as" username due to DiveLine permissions.

#### Do Not Send Blank Windows

The **Do not send blank windows** option, when checked, will prevent Markers resulting in an empty window (for lack of data) from being sent to recipients.

3-16 Creating and Editing Jobs

#### **Embed Fonts**

The **Embed Fonts** option, only available with the PDF attachment type, allows you to embed font information directly into the output PDF file. This will result in a PDF that is larger in size, and is only recommended when a font used in a Marker may not be available on some recipients local computers.

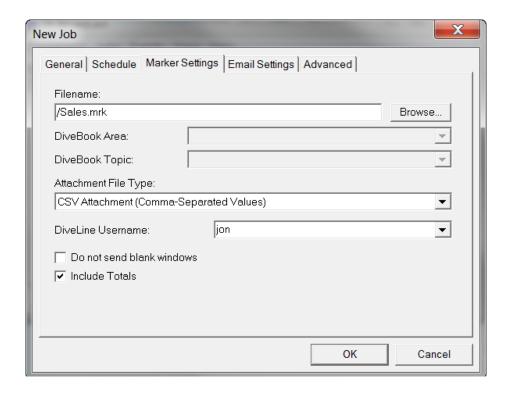

#### **Include Totals**

The **Include Totals** option, available for TXT, CSV, XLS, and XLSX attachment types, allows you to include the Totals row from the underlying Marker data.

#### OK

When you have finished configuring or editing a job, click **OK** to save the changes or newly created job and close the New Job dialog.

#### Cancel

Cancel closes the New Job dialog without saving the new or edited DI-Broadcast job.

## **Email Settings Tab**

The fourth area of the New Job dialog is the Email Settings Tab shown below:

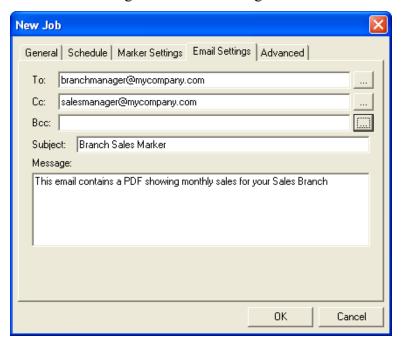

#### To

The **To** field allows you to specify a primary recipient or list of recipients that the e-mail should be sent to. Multiple entries should be separated by commas.

#### Cc

The Cc (carbon copy) field allows you to specify additional recipients that should receive a copy of the DI-Broadcast e-mail.

#### Bcc

The **Bcc** (blind carbon copy) field allows you to specify additional recipients that should receive a copy of the DI-Broadcast e-mail without primary recipients seeing that additional copies were sent, or who they were sent to.

3-18 Creating and Editing Jobs

Click the icon next to any of the three address lines to open the **Addresses** dialog shown below, allowing you to **Add** or **Remove** addresses from the Selected Addresses list.

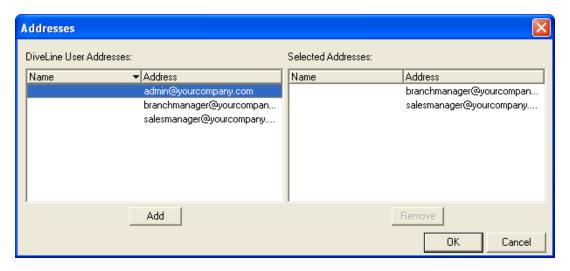

## Subject

The **Subject** line contains a brief description of the e-mail being sent. For example, if a Sales Report is sent to a group of Branch Managers, the subject line might say "Monthly Branch Sales".

#### Message

The **Message** area contains any additional text that the DI-Broadcast user wishes to send to the DI-Broadcast e-mail recipients.

#### OK

When you have finished configuring or editing a job, click  $\mathbf{OK}$  to save the changes or newly created job and close the New Job dialog.

#### Cancel

Cancel closes the New Job dialog without saving the new or edited DI-Broadcast job.

## **Advanced Tab**

The final area of the New Job dialog is the Advanced Tab shown below:

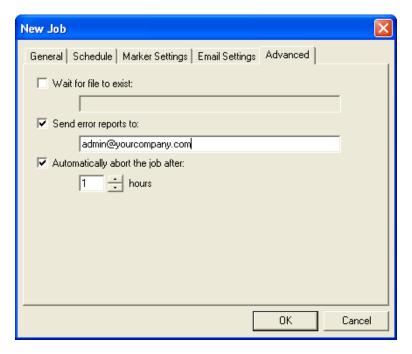

#### Wait for file to exist

The **Wait for file to exist** check box tells DI-Broadcast that it should not execute the job unless the file specified here exists. This is typically an empty trigger or event file indicating Models have been updated.

## Send error reports to

This option allows you to Send job error reports to the specified e-mail address(es). To specify more than one address, separate each with a comma.

## Automatically abort the job after

This check box allows you to tell DI-Broadcast to stop executing a job after "x" number of hours.

3-20 Creating and Editing Jobs

## OK

When you have finished configuring or editing a job, click  $\mathbf{OK}$  to save the changes or newly created job and close the New Job dialog.

## Cancel

Cancel closes the New Job dialog without saving the new or edited DI-Broadcast job.

# Index

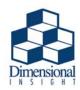

| A                                                       | Connected as 2-2<br>Connected to 2-2      |
|---------------------------------------------------------|-------------------------------------------|
| About DI-Broadcast 2-10                                 | Connection Menu 2-4                       |
| Advanced Tab 3-20                                       | Exit 2-4                                  |
| Automatically abort the job after 3-20                  | Select Server 2-4                         |
| Send error reports to 3-20                              | Copy job 2-5                              |
| Wait for file to exist 3-20                             |                                           |
| All jobs 2-2, 2-9                                       | D                                         |
| atlcfg.cfg 1-6<br>broadcast from address 1-6            |                                           |
| broadcast_noin_address 1-0<br>broadcast_mail_server 1-7 | Delete                                    |
| broadcast mail tls 1-7                                  | Job 2-3                                   |
| dial jar path 1-6                                       | Delete job 2-5                            |
| java exe path 1-6                                       | Details 2-7                               |
| smtp auth password 1-7                                  | DI-Broadcast                              |
| smtp auth username 1-7                                  | Installation of 1-4                       |
| Attachment File Type 3-16                               | In DI-Config 1-4 Manual Configuration 1-6 |
|                                                         | Requirements for 1-3                      |
| В                                                       | Starting of 1-8                           |
| В                                                       | Starting of 1 6 Startup dialog 2-1        |
| Blank Windows 3-16                                      | Connected as 2-2                          |
| broadcast_from_address 1-6                              | Connected to 2-2                          |
| broadcast_mail_server 1-7                               | Delete 2-3                                |
| broadcast_mail_tls 1-7                                  | Edit 2-3                                  |
|                                                         | Examine 2-3                               |
| C                                                       | Last Run 2-2                              |
| C                                                       | Name 2-2                                  |
| Cancel job 2-6                                          | New 2-3                                   |
| Cancel New Job 3-2, 3-11, 3-17, 3-19, 3-21              | Next Run 2-2                              |
| Close 2-7                                               | Owner 2-2                                 |
| Comment 3-2                                             | Server Time 2-2                           |
|                                                         | Type 2-2                                  |

| Troubleshooting of 1-10 DI-Config 1-4 DIAL 1-3, 1-7 definition of 1-3 dial_jar_path 1-6 Dimensional Insight                                                                                                    | Include Totals 3-17 Installation 1-4 In DI-Config 1-4 Manual Configuration 1-6                                                                                                    |
|----------------------------------------------------------------------------------------------------|----------------------------------------------------------------------------------------------------|
| Support 1-2<br>DiveLine Login 1-8                                                                                                    | T                                                                                                    |
| 21.02mc 20gm 1 c                                                                                                    | J                                                                                                    |
| E  Edit  Job 2-3  Edit job 2-5  Email Settings Tab 3-18  Bcc 3-18  Cc 3-18  Message 3-19  Subject 3-19  To 3-18  Embed Fonts 3-17  Event 2-8  Examine  Job 2-3  Examine job 2-5  Execute job 2-6  Exit 2-4  G  General Tab 3-1  Comment 3-2  Job Name 3-2  Last Run 3-2 | Memory Problems 1-3 java_exe_path 1-6 Job  definition of 1-3 Delete 2-3 Edit 2-3 Examine 2-3 History 2-6 Last Run 2-2 Name 2-2 New 2-3 Next Run 2-2 Owner 2-2 Job Creation 3-1 Job Name 2-2, 2-6, 3-2 Job Owner 2-2 Job Type 3-3 Daily 3-4 Event 3-9 Hourly 3-3 Monthly 3-6 Never 3-10 Once 3-8 Other 3-11 Weekly 3-5 Yearly 3-7 Jobs Menu 2-5 |
| Help Menu 2-10<br>About DI-Broadcast 2-10                                                                                                    | Cancel job 2-6 Copy job 2-5 Delete job 2-5 Edit job 2-5 Examine job 2-5                                                                                                    |

| Execute job 2-6 New job 2-5 Review job history 2-6 Review job history Close 2-7 Details 2-7 Job Name 2-6 Last "x" runs 2-6 Start Time 2-7 Why Begun 2-7 Why Ended 2-7 Save Job Report 2-7 | Jobs Menu 2-5 Cancel job 2-6 Copy job 2-5 Delete job 2-5 Edit job 2-5 Examine job 2-5 Execute job 2-6 New job 2-6 New job history 2-6 Save Job Report 2-7 View Menu 2-9 All jobs 2-9 |
|----------------------------------------------------------------------------------------------------|----------------------------------------------------------------------------------------------------|
| ${f L}$                                                                                                    | Scheduler jobs 2-9                                                                                                    |
|                                                                                                    | N                                                                                                    |
| Last "x" runs 2-6                                                                                                    | Name Jale 2, 2                                                                                                    |
| Last Run 2-2, 3-2<br>Login 1-8                                                                                                    | New Job 2-3<br>New Job Dialog 3-1                                                                                                    |
| Login 1 0                                                                                                    | Advanced Tab 3-20                                                                                                    |
| M                                                                                                    | Automatically abort the job after 3-20                                                                                                    |
|                                                                                                    | Send error reports to 3-20 Wait for file to exist 3-20                                                                                                    |
| Mail Server                                                                                                    | Cancel button 3-2, 3-11, 3-17, 3-19, 3-21                                                                                                    |
| Troubleshooting Problems with 1-10 Working with 1-10                                                                                                    | Email Settings Tab 3-18                                                                                                    |
| Manual Configuration Broadcast 1-6                                                                                                    | Bcc 3-18                                                                                                    |
| Manual Jobs 3-10                                                                                                    | Cc 3-18                                                                                                    |
| Marker                                                                                                    | Message 3-19                                                                                                    |
| definition of 1-3                                                                                                    | Subject 3-19                                                                                                    |
| Marker Settings Tab 3-12                                                                                                    | To 3-18                                                                                                    |
| Attachment File Type 3-16                                                                                                    | General Tab 3-1                                                                                                    |
| DiveBook Area and Topic 3-15                                                                                                    | Comment 3-2                                                                                                    |
| DiveLine Username 3-16                                                                                                    | Job Name 3-2                                                                                                    |
| Do Not Send Blank Windows 3-16                                                                                                    | Last Run 3-2                                                                                                    |
| Embed Fonts 3-17                                                                                                    | Marker Settings Tab 3-12                                                                                                    |
| Filename 3-13                                                                                                    | Attachment File Type 3-16                                                                                                    |
| Include Totals 3-17                                                                                                    | DiveBook Area and Topic 3-15                                                                                                    |
| Menus 2-4                                                                                                    | DiveLine Username 3-16                                                                                                    |
| Connection Menu 2-4                                                                                                    | Do Not Send Blank Windows 3-16<br>Embed Fonts 3-17                                                                                                    |
| Exit 2-4                                                                                                    | Filename 3-13                                                                                                    |
| Select Server 2-4                                                                                                    | Include Totals 3-17                                                                                                    |
| Help Menu 2-10                                                                                                    | OK button 3-2, 3-11, 3-17, 3-19, 3-21                                                                                                    |
| About DI-Broadcast 2-10                                                                                                    | OK UMION 3-2, 3-11, 3-17, 3-17, 3-21                                                                                                    |

| Schedule Tab 3-3 Type 3-3 Daily 3-4 Event 3-9 Hourly 3-3 Monthly 3-6 Never 3-10 Once 3-8 Other 3-11 Weekly 3-5                            | Type 3-3 Daily 3-4 Event 3-9 Hourly 3-3 Monthly 3-6 Never 3-10 Once 3-8 Other 3-11 Weekly 3-5 Yearly 3-7       |
|----------------------------------------------------------------------------------------------------|----------------------------------------------------------------------------------------------------|
| Yearly 3-7                                                                                                    | Scheduler jobs 2.2.2.9                                                                                         |
| New job 2-5<br>Next Run 2-2                                                                                                    | Scheduler jobs 2-2, 2-9<br>Select Server 1-8                                                                   |
| Non-recurring Jobs 3-8                                                                                                    | Select Server 1-8 Select Server 2-4                                                                            |
| Non-reculting 1008 3-6                                                                                                    | Server Time 2-2                                                                                                |
| P path overrides.cfg 1-7                                                                                                    | smtp_auth_password 1-7 smtp_auth_username 1-7 Start Time 2-7                                                   |
| Periodic Jobs 3-11                                                                                                    | Starting DI-Broadcast 1-8                                                                                      |
| Post Event 2-8                                                                                                    | Startup dialog                                                                                                 |
| Product Requirements 1-3                                                                                                    | Connected as 2-2                                                                                               |
| Project 3-13                                                                                                    | Connected to 2-2                                                                                               |
| 110,000 5 15                                                                                                    | Delete 2-3                                                                                                    |
| Review job history 2-6 Review job history Close 2-7 Details 2-7 Job Name 2-6 Last "x" runs 2-6 Start Time 2-7 Why Begun 2-7 Why Ended 2-7 | Edit 2-3 Examine 2-3 Last Run 2-2 Name 2-2 New 2-3 Next Run 2-2 Owner 2-2 Server Time 2-2 Type 2-2 Support 1-2 |
| S                                                                                                    | The Diver Solution                                                                                             |
| Save Job Report 2-7<br>Schedule Tab 3-3                                                                                                   | Licensing of 1-2 TLS 1-7 Totals row 3-17 Troubleshooting 1-10                                                  |

#### U

Unable to Send E-mail Outside the Network 1-10

#### V

View Menu 2-9 All jobs 2-9 Scheduler jobs 2-9

#### W

Why Begun 2-7 Why Ended 2-7 Workbench 1-7